# **MX(1,2,3)0\*\*\*\*\*\*- MPXPRO, START UP GUIDE / MPXPRO, START UP GUIDE / MPXPRO, MANUEL DE DEMARRAGE / MPXPRO, START-UP-ANLEITUNGEN**

Tah<sub>5</sub>

 $\overline{\text{Tab. 6}}$ 

## +0500054ML- rel. 1.2- 30.08.2014

e documento illustra le fasi di installazione consigliate da CAREL per un corretto primo avvio di MPXPRO (MX(1,2,3)0\*). Tali istruzioni valgono anche in caso di sostituzione di controlli in impianti gia avviati.

1. Verificare il collegamento degli ingressi e delle uscite (a controllo spento) MPXPRO dispone di 7 ingressi pre configurati a seconda del modello a disposizione. In base alla particolare versione ed alla presenza della scheda driver E<sup>z</sup>V integrata, il controllo può presentare le seguenti configurazioni di

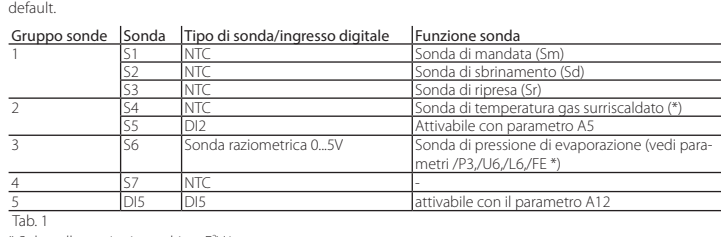

\* Solo nelle versioni con driver E2 V integrato.

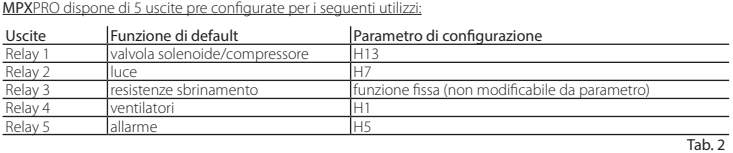

- Programmare completamente una chiave
- In fase di start-up monitorare e agire manualmente su tutti gli ingressi/uscite
- Aggiornare il firmware

Il collegamento di commissioning può essere effettuato da PC attraverso: porta dedicata presente in alcuni terminali/visualizzatori

Inoltre, nei modelli previsti di uscite PWM è possibile collegare resistenze antiappannamento all'uscita PWM1 e un dispositivo esterno per la regolazione della velocità dei ventilatori all'eventuale uscita 0...10 V presente nella scheda superiore e nell'uscita PWM2.

# 2. Per il primo avvio di MPXPRO scegliere una delle seguenti modalità di

configurazione 2.a Chiave di programmazione MXOPZKEYA0 (a controllo spento) 2.b Configurazione tool software VPM - Visual Parameter Manager (tramite PC (Commissioning) a controllo acceso)

2.c Menù parametri di start up (a controllo acceso)

2.a Chiave di programmazione

E' possibile configurare MPXPRO attraverso le chiavi di programmazione già precedentemente programmate. In questo caso sarà sufficiente collegare la chiave nell'apposito terminale. Tale operazione deve essere effettuata a controllo non alimentato (vedi manuale MPXPRO per modalità di utilizzo delle chiavi di programmazione). Al termine dell'aggiornamento dei valori dei parametri sarà possibile avviare il controllo.

La procedura di impostazione dei parametri tramite terminale o telecomando è la seguente: ualizzare il parametro

 $\begin{bmatrix} \begin{array}{c} \begin{array}{c} \hline \end{array} \\ \hline \end{array} \end{bmatrix} \begin{array}{c} \begin{array}{c} \hline \end{array} \\ \mathbb{R} \end{array}$   $\begin{bmatrix} \begin{array}{c} \hline \end{array} \\ \hline \end{bmatrix}$  per impostare valore del parametro;

#### 2.b Configurazione tool software VPM tramite PC (Commissioning) a controllo acceso

Oltre alla chiave di programmazione è possibile configurare **MPX**PRO attraverso un tool software di commissioning,<br>il VPM. Tale modalità permette di programmare e verificare il funzionamento del controllo **MPX**PRO da PC du la prima installazione all'avvio dell'impianto. In particolare questo collegamento consente di:

premendo per un tempo prolungato **reg**<br>premendo per un tempo prolungato **regionalizzare tutti i parametri** del controllo.

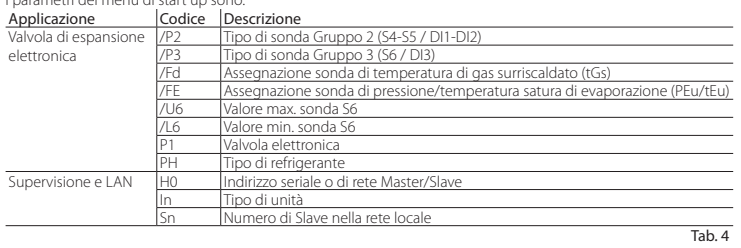

- Impostare valore, visibilità e attributi di tutti i parametri (anche quelli macchina)

Di seguito viene riportata una breve descrizione dei parametri (vedi manuale MPXPRO per maggiori infor Valvola di espansione elettronica

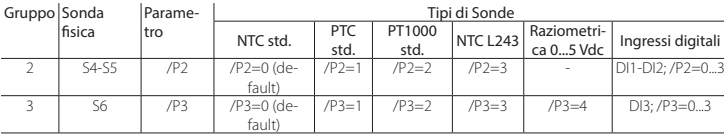

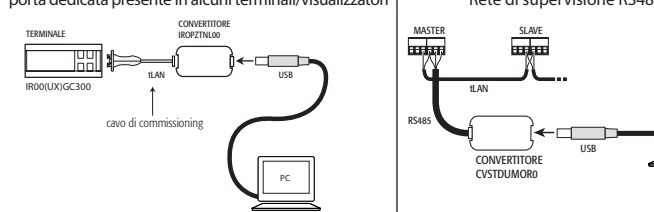

PC

Nota: Per approfondire le modalità di collegamento si rinvia al manuale MPXPRO.

## 2.c Menù parametri di start up

PH Tipo di refrigerante: Permette di impostare il tipo di gas refrigerante utilizzato nell'impianto. Nella tabella a fianco vengono riportati i tipi di gas e i valori di PH associati.

Al primo avvio MPXPRO attiva una particolare procedura che consente ed impone la configurazione dei parametri critici per:

P1 Modello di valvola: MPXPRO può controllare 2 diversi modelli di valvola ad espansione elettronica, ognuno con I particolare tipo di scheda di espansione opzionale.

- corretta comunicazione del controllo a supervisione e rete master/slave;

- gestione della valvola elettronica

Tale configurazione può essere eseguita utilizzando il terminale utente con tastiera (IR00UG\*300) oppure il teleco-<br>mando (IRTRMPX000). In questa modalità non è necessario attuare la sincronizzazione (tasto SYNCH). Per mag

In Configurazione unità Master o Slave: Permette di configurare l'unità come Master o Slave • In = 0: Unità Slave (default)

 $t = 1:$  Unità Maste

Sn Numero di slave collegati al Master: Configurabile naturalmente solo da unità master. Indica quante unità slave sono collegate nella sottorete di un master. Default: Sn=0 (nessuno slave)

informazioni vedere il foglio istruzioni. Alternativamente la configurazione può essere disabilitata tramite chiave di programmazione o tool di commissioning

dirizzo seriale / LAN: Il parametro H0 assume significati diversi a seconda che il controllo sia Master o Slave • Master: se l'unità che si sta configurando è Master, allora H0 indica il numero seriale di rete con cui il dispositivo viene visualizzato a supervisore. Esso deve essere naturalmente univoco all'interno di tutta la rete RS485 di supervi-

(VPM). Durante questa procedura il dispositivo rimane in stand-by e tutte le sue funzionalità rimangono disattivate (regolazione e comunicazione via RS485 o tLAN comprese). Lo speciale menù di configurazione viene visualizzato solo a terminale utente, è necessario quindi collegarne uno in caso non sia disattivata la funzione (evitando conflittualità

in rete/LAN o ritorni di liquido refrigerante in centrale). Solo al termine dell'impostazione di tutti i parametri richiesti sarà possibile procedere alla normale configurazione.

- premere per salvare le modifiche e visualizzare il parametro successivo.

Ogni parametro del menù di start up è contrassegnato dall'accensione dell'icona  $\&$ , che si spegnerà solo quando sarà configurato. Al termine della configurazione di tutti i parameri (l'icona  $\mathcal{R}$  rimane perennemente spenta)

## I parametri del menù di start up sono:

/U6 Max. value of sensor S6: Represents the maximum value that the ratiometric sensor connected to analogue input S6 can measure. This determines the maximum value possible associated with 5 V at the input.

/L6 Min. value of sensor S6: Represents the minimum value that the ratiometric sensor connected to analogue input S6 can measure. This determines the minimum value possible associated with 0 V at the input.

PH Type of refrigerant: Used to set the type of refrigerant used in the installation. The table shows the types of gas and the associated PH values.

/P2 /P3 Selezione tipo sonde

 $In = 0:$  Slave unit (default) • In = 1: Master unit

 $S_{\rm P}$ 

Sn Number of Slaves connected to the Master: This can naturally only be configured from the Master unit. Indicates how many Slave units are connected to the Master sub-network. Default: Sn=0 (no slave unit)

## /Fd /FE Assegnazione funzioni avanzate sonde

H0 Serial / LAN address: Parameter H0 changes meaning depending on whether the controller is the Master or a Slave. • Master: if the unit being configured is the Master, then H0 indicates the network serial address of the device as

• Slave: if the unit is a Slave, then H0 indicates the consecutive number of the Slave inside the LAN. In this case, the serial address of the unit as seen by the supervisor is the sum of the serial address of the Master and the nic scharaddiess of the different system by the supervisor is the same<br>number of the specific Slave, according to the following formula

Serial address = H0 Master + H0 Slave; H0  $\leq$  5 if slave (see MPXPRO manual code +030xxxxxx)

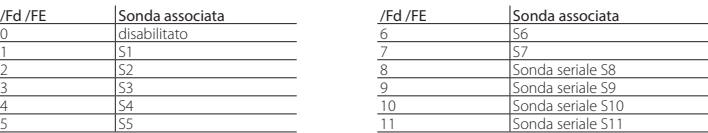

/U6 Valore max. sensore S6: Rappresenta il valore massimo che può misurare il sensore raziometrico collegabile all'ingresso analogico S6. Esso determina il massimo valore possibile associato ad un ingresso di 5 V.

> tool. N.B.: If the values of the parameters in the start-up menu have been modified using the programming key or the issioning tool, they will not be displayed when the controller is started for the first time.

## **3. Standard operation**

/L6 Valore min. sensore S6: Rappresenta il valore minimo che può misurare il sensore raziometrico collegato all'ingresso analogico S6. Esso determina il minimo valore possibile associato ad un ingresso di 0 V.

> At the end of the "start up" procedure, the controller can be used in normal operation as described in the MPXPR manual. Specifically, the following table summarises the main functions:

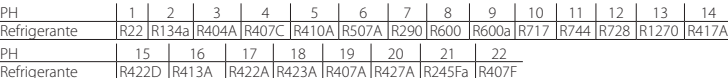

\\Tab. 7

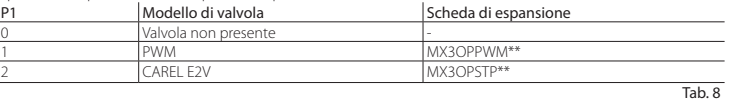

Supervisione e LAN

In addition, on the models with PWM output the anti-sweat heater can be connected to output PWM1 and an nal device for controlling the fan speed to the 0 to 10 V output on the top board and on the PWM2 output.

## .<br>Then starting MPXPRO for the first time, choose one of the following configuration modes

sione. • Slave: nel caso l'unità sia uno Slave, allora H0 indica il numero consecutivo di slave all'interno della LAN locale. In lesto caso il numero seriale con cui viene riconosciuto a supervisione risulta la somma fra l'indirizzo seriale del Master e il numero di slave specifico secondo la formula:

Indirizzo seriale = H0 Master + H0 Slave; H0 ≤ 5 se slave (vedi manuale MPXPRO).

PC CONVERTER **CVSTDUMOR0** 

#### ssioning connection can be made from a PC via: dedicated port on some terminals/displays | RS485 supervisor network CONVERTER TERMINAL IROPZTNL00 <u>IHH</u>  $\overline{\phantom{a}}$ MASTER SLAVE tLAN USB IR00(U/X)GC300 tLAN

Attenzione: E' possibile modificare e/o eliminare il menù di start up attraverso una particolare programmazione dei parametri tramite chiave di programmazione o tool di commissioning. Per maggiori informazioni fare riferimento alla documentazione del tool di commissioning. N.B.: Se i valori dei parametri del menù di start-up sono stati modificati attraverso l'utilizzo della chiave di programmazione o commissioning non compariranno durante il primo avvio.

## 3. Utilizzo standard

This configuration can be set from the user terminal with keypad (IR00UG\*300) or the remote control (IRTRM-PX000). In this way, synchronisation does not need to be activated (SYNCH button). For further information see nstruction sheet code +050001305.

Alternatively, the configuration can be disabled using the programming key or commissioning tool (VPM). During this procedure, the device remains in standby and all the functions are deactivated (including control and communication via RS485 or tLAN). The special configuration menu is only displayed on the user terminal, therefore one<br>must be connected to enable the function (avoiding conflicts in the network/LAN or the return of liquid re

Al termine dello "start up" sarà possibile utilizzare il controllo secondo le normali modalità descritte sul manuale di MPXPRO. In particolare, nella seguente tabella vengono riassunte le principali funzioni:

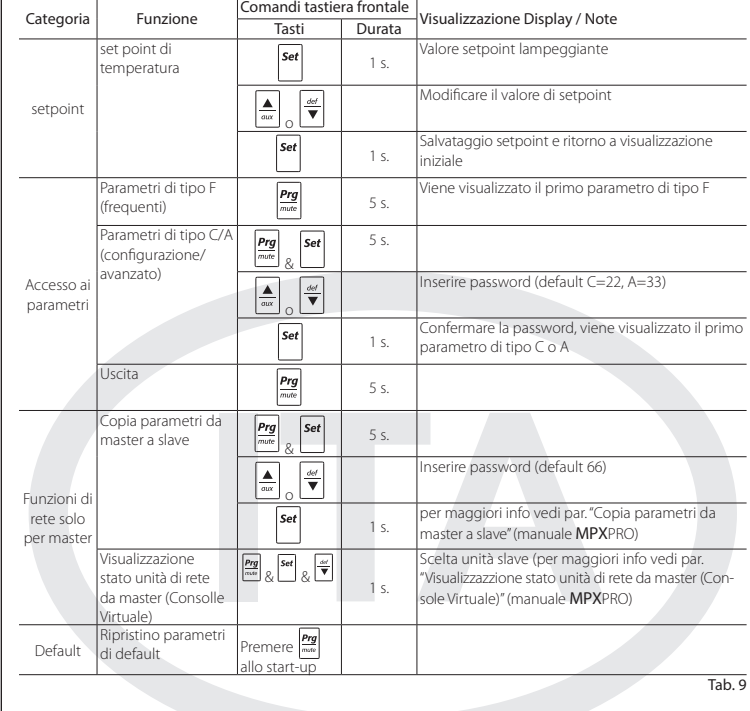

ing configured all the parameters (the  $\sqrt{\ }$  icon remains off permanently) pressing and holding  $\frac{Prg}{\sqrt{100}}$  exits the start up menu and displays all the control parameters. The following parameters are available in the start up menu:

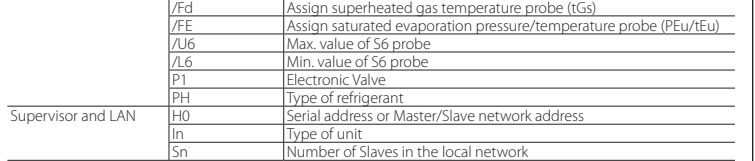

Below is shown a short description of the parameters (see the MPXPRO manual for further information)

Tab. 4

## Electronic expansion valve

/P2 /P3 Select type of probe

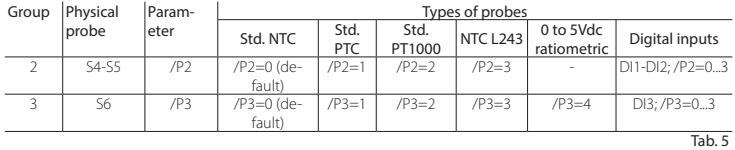

### /Fd /FE Assign advanced probe functions

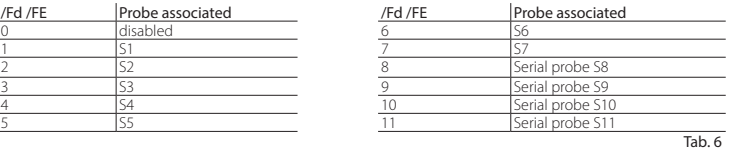

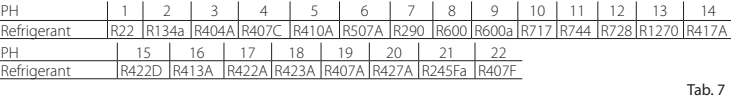

P1 Valve model: MPXPRO can control 2 different models of electronic expansion valve, each with a specific op-

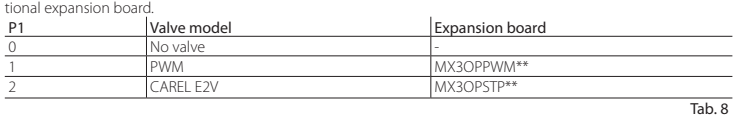

## Supervisor and LAN

In Unit configuration, Master or Slave: Used to configure the unit as a Master or a Slave.

seen by the supervisor. This must be unique within the entire RS485 supervisor network.

Important: the start up menu can be modified and/or removed only by specially programming the parameters via programming key or commissioning tool. For further information, see the documents on the commissioning

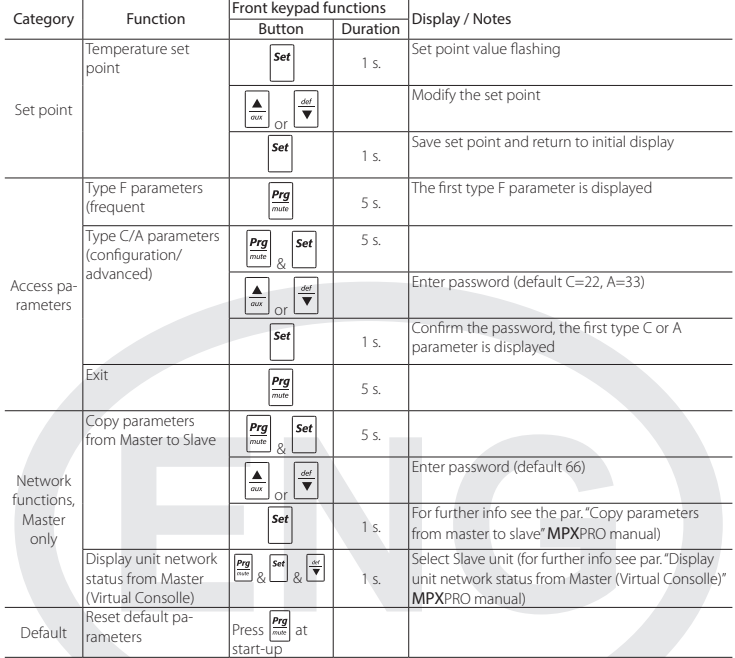

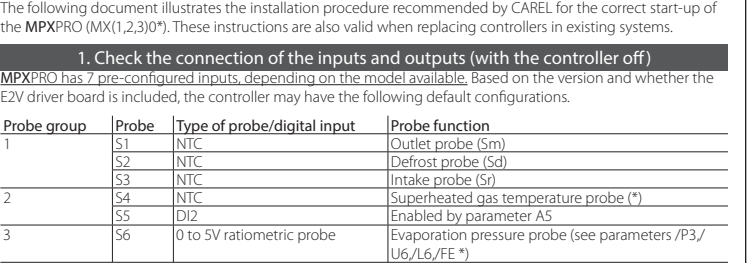

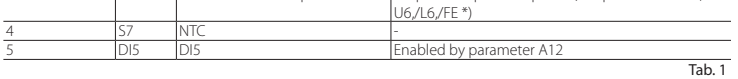

## \* Only on the versions with built-in E2V driv.

MPXPRO has 5 pre configured outputs for the following functions:

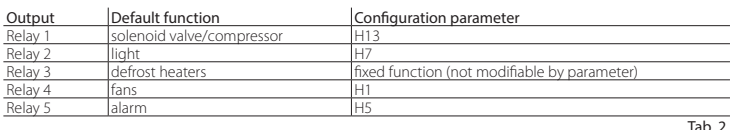

2.a Programming key MXOPZKEYA0 (with the controller off) 2.b VPM - Visual Parameter Manager Configuration software on PC (Commissioning tool) with access control

2.c Start up parameters menu (with access control)

## 2.a Programming key

MPXPRO can be configured using the previously programmed key. In this case, simply connect the key to the presponding terminal. This operation must be performed with the controller off (see MPXPRO manual code +030xxxxxx for the operation of the programming key).

## After having updated the values of the parameters, the controller can be started.

2.b VPM configuration software on PC (Commissioning tool) with access control In addition to the programming key, MPXPRO can be configured using a commissioning software tool (VPM). This<br>mode is used to program and check the operation of the MPXPRO from a PC when first starting the installation. In particular, this connection is used to:

Set the values, visibility and attributes of all the parameters (including the unit parameters)

Completely program a key

- During start-up, monitor and manually control all the inputs/outputs - Update the firmware

na cable

USB

RS485

Note: For further details of the connection mode, see the MPXPRO manual (code +030xxxxx).

PC

# **READ AND SAVE**<br>THESE INSTRUCTIO

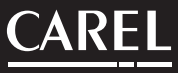

### 2.c Start up parameters menu

When first started, MPXPRO actives a special procedure for setting the configuration of the critical parameters for: - correct communication of the controller in the supervision and master/slave network; - management of the electronic valve.

#### compressor rack).

Appli

Only after having set all the required parameters can the normal configuration procedure be started.

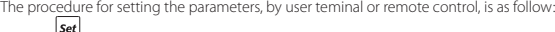

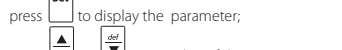

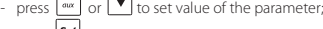

 $\mathsf{pres}$   $\mathsf{Ser}$  to save the changes and display the next parameter. Each parameter in the start up menu is indicated by the  $\mathcal{R}$ , icon, which goes off only when configured. After hav-

valve

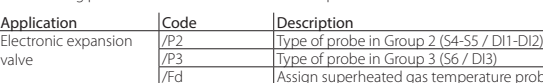

CAREL INDUSTRIES HQs Via dell'Industria, 11 - 35020 Brugine - Padova (Italy) Tel. (+39) 0499716611 – Fax (+39) 0499716600 http://www.carel.com – e-mail: carel@carel.com

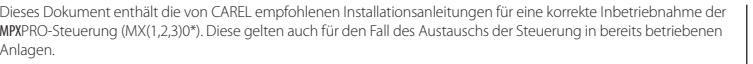

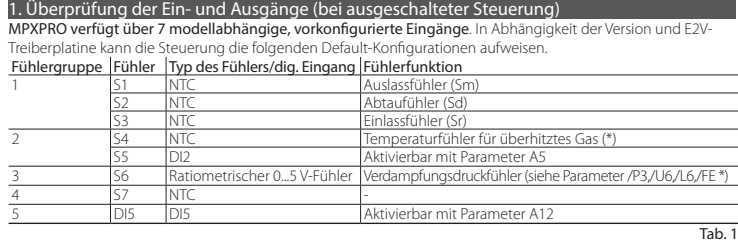

In den Modellen mit PWM-Ausgängen können die Antibeschlagheizungen an den PWM1-Ausgang sowie ein externe Gerät für die Ventilatordrehzahlregelung an einen eventuellen 0...10 V-Ausgang der oberen Platine angeschlossen werden und der PWM2 -Ausgang.

#### \* Nur in den Versionen mit integriertem E2 V-Treiber.

MPXPRO verfügt über 5 vorkonfigurierte Ausgänge für die folgenden Verwendungen:

siehe Handbuch MPXPRO für die Verwendungsmodi der Programmierschlüs Nach der Aktualisierung der Parameterwerte kann die Steuerung gestartet werden.

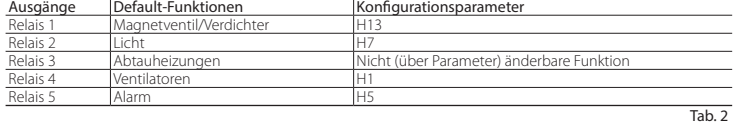

### Dedizierter Anschluss auf einigen Bedienteilen/Displays | RS485-Überwachungsnetzwerk WANDLER BEDIENTEIL IROPZTNL00 IR00(U/X)GC300 tLAN USB PC Commissioning-Kabel MASTER SLAVE USB RS485 tLAN WANDLER CVSTDUMOR0 PC

## 2. Wahl eines der folgenden Konfigurationsmodi für die erste Inbetriebnahme von MPXPRO

2.a Programmierschlüssel MXOPZKEYA0 (bei ausgeschalteter Steuerung) 2.b VPM - Visual Parameter ManagerSoftware-Tool mittels PC (Commissioning) bei eingeschalteter Steuerung 2.c Start-up-Menü (bei eingeschalteter Steuerung)

Ansteuerung des elektronischen Ventils. Diese Konfiguration kann über das Bedienteil mit Tasten (IR00UG\*300) oder die Fernbedienung (IRTRMPX000) ausgeführt werden. In diesem Modus ist keine Synchronisierung nötig (Taste SYNCH). Für weitere Informationen siehe die Gebrauchsanleitung.

#### 2.a Programmierschlüssel

MPXPRO kann auch anhand bereits programmierter Programmierschlüssel konfiguriert werden. In diesem Fall genügt es, den Schlüssel anzustecken. Die Steuerung muss dabei von der Spannungsversorgung abgetrennt sein

Erst nach der Einstellung aller erforderlichen Parameter kann die normale Konfiguration ausgeführt werden. Parameterkonfigurationsverfal

Für die Parameteranzeige **Ser** drücken

- Für die Einstellung des Parameterwertes  $\boxed{\bigoplus_{\text{out}}}$  oder  $\overline{\bigvee}$  drücken;
- 
- Zur Speicherung der Änderungen und Anzeige des nächsten Parameters  $\begin{bmatrix} 201 & 0 & 0 \\ 0 & 0 & 0 \\ 0 & 0 & 0 \end{bmatrix}$ drücken.

Bei der Konfiguration der Start-up-Menü-Parameter leuchtet das Piktogramm  $\sqrt{a}$  auf, das nach der Konfiguration wieder ausgeschaltet wird. Nach der Konfiguration aller Parameter (das Piktogramm & leuchtet nicht mehr) wird

2.b VPM Software-Tool mittels PC (Commissioning) bei eingeschalteter Steuerung

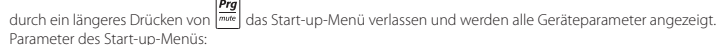

Zusätzlich zum Programmierschlüssel kann MPXPRO auch mit einem Commissioning-Software-Tool konfiguriert werden (VPM). Damit können die Funktionen der MPXPRO-Steuerung während der Installation und ersten Inbetriebnahme über den PC programmiert und überprüft werden. Das Software-Tool ermöglicht: - die Einstellung der Werte, Sichtbarkeit und Funktionen aller Parameter (auch der Systemparameter)

die komplette Programmierung eines Schlüssels

- die Überwachung und manuelle Einstellung aller Ein-/Ausgänge in der Start-up-Phase

- die Aktualisierung der Firmware.

Anschluss des Commissioning-Software-Tools mittels PC:

N.B.: Für die Anschlussmodi siehe das Handbuch MPXPRO.

#### 2.c Start-up-Menü

Bei der ersten Inbetriebnahme aktiviert MPXPRO ein Verfahren zur Konfiguration der kritischen Parameter für die: - korrekte Kommunikation der Steuerung mit dem Überwachungs- und Master/Slave-Netzwerk;

#### 1 3 4 5 6 7 8 9 10 11 12 13 4<br>Hal R404A R407C R410A R507A R290 R600 R600a R717 R744 R728 R1270 R417A Kältemittel R22 R134a R404A R407C R410A R507A R290 R600 R600a R717 R744 l | 16 | 17 | 18 | 19 | 20 | 21 | 22 Kältemittel R422D R413A R422A R423A R407A R427A R245Fa R407F

In: Konfiguration des Gerätes als Master oder Slave: Konfiguriert das Gerät als Master oder Slave.  $\overline{\mathsf{In}} = 0$ : Slave (Default))  $ln = 1$ : Master

Sn: Anzahl der an den Master angeschlossenen Slaves: Konfigurierbar nur über den Master. Gibt an, wie viele Slaves an ein Master-Unternetzwerk angeschlossen sind. Default: Sn=0 (nicht Slave).

Alternativ dazu kann die Konfiguration mittels Programmierschlüssel oder Commissioning-Tool (VPM)) deaktiviert werden.

H0: Serielle Adresse / LAN-Adresse: Der Parameter H0 nimmt für Master- und Slave-Geräte unterschiedliche Bedeutungen an. • Master: Ist die zu konfigurierende Steuerung ein Master, gibt H0 die serielle Adresse des Masters im

Während des Verfahrens bleibt die Steuerung im Stand-by; alle Funktionen sind deaktiviert (einschließlich Regelung und RS485- oder tLAN-Kommunikation). Das Konfigurationsmenü wird nur auf dem Bedienteil angezeigt; ist die Funktion nicht deaktiviert, muss also ein Bedienteil angeschlossen werden (um Netzwerk/LAN-Konflikte oder Kältemittelrückführungen in die Verbundanlage zu vermeiden).

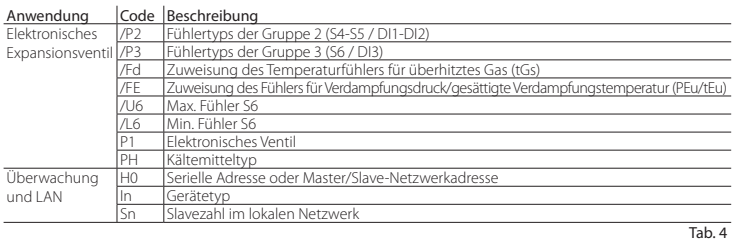

Kurzbeschreibung der Parameter (siehe Handbuch MPXPRO für weitere Details):

Elektronisches Expansionsventil /P2 /P3: Wahl des Fühlertyps

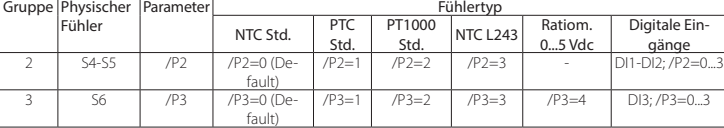

Tab. 5

 $T<sub>2</sub>h<sub>6</sub>$ 

## /Fd /FE: Zuweisung der fortschrittlichen Fühlerfunktionen

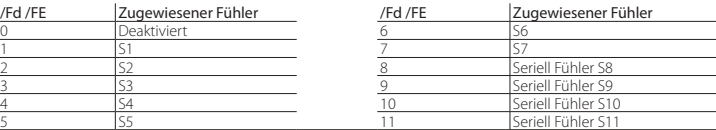

/U6: Max. Fühlerwert S6: Stellt den maximalen Wert dar, den ein an den analogen Eingang S6 angeschlos: rischer Fühler messen kann. Er definiert auch den maximalen, einem 5 V-Eingang zugewiesenen Wert.

/L6: Min. Fühlerwert S6: Stellt den minimalen Wert dar, den ein an den analogen Eingang S6 angeschlossener rischer Fühler messen kann. Er definiert auch den minimalen, einem 0 V-Eingang zugewiesenen Wert.

PH: Kältemitteltyp: Stellt den Typ des in der Anlage verwendeten Kältemittels ein. Die Tabelle enthält die Kältegatypen und die zugewiesenen PH-Werte.

> Il est possible de configurer le MPXPRO à l'aide des clés de programmation déjà précédemment programmée: Dans ce cas il suffira de connecter la clé au terminal prévu. Cette opération doit s'effectuer avec le contrôle non alimenté (voir manuel MPXPRO code +030220185 pour les modalités d'emploi des clés de programmation). A la fin de la mise à jour des valeurs des paramètres, il sera possible de lancer le contrôle.

- Programmer valeur, visibilité et attributs de tous les paramètres (même ceux machine)
- Programmer complètement une clé
- En phase de démarrage, de monitoriser et d'agir manuellement sur toutes les entrées/sorties
- en phase de demanage,<br>Mettre à jour le firmware La connexion de mise en service peut être effectuée depuis PC à travers:

Tab. 7 P1: Ventilmodell: MPXPRO steuert 2 verschiedene elektronische Expansionsventilmodelle (jedes davon mit einer speziellen Expansionsplatine als Sonderausstattung).

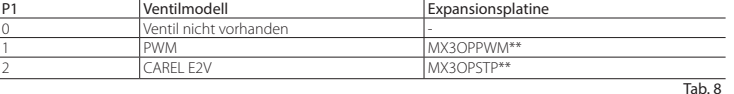

Überwachung und LAN

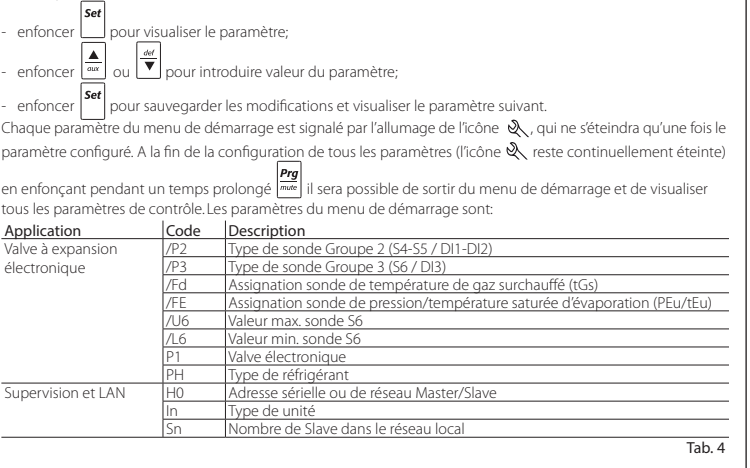

Überwachungsnetzwerk an. Die Adresse muss im gesamten RS485-Netzwerk eindeutig sein. • Slave: Ist die zu konfigurierende Steuerung ein Slave-Gerät, gibt H0 die fortlaufende Slave-Nummer im LAN-Netzwerk an. In diesem Fall ist die serielle Nummer, an der das Überwachungsgerät das Slave-Gerät erkennt, die Summe der seriellen Master-Adresse und der Slave-Nummer nach der Formel: Serielle Adresse = H0 Master + H0 Slave; H0 < 5 (slave) (siehe Handbuch MPXPRO)

/L6 Valeur min. senseur S6: Représente la valeur minimum que peut mesurer le senseur ratiométrique connecté à l'entrée analogique S6. Ceci détermine la valeur la plus petite possible associée à une entrée de 0 V. PH Type de réfrigérant: Permet de programmer le type de gaz réfrigérant utilisé dans l'installation. Sur le tableau à

Achtung: Das Start-up-Menü kann durch eine spezielle Parameterprogrammierung über den Programmierschlüssel oder das Commissioning-Software-Tool geändert und/oder deaktiviert werden. Für weitere Details siehe die Dokumentation des Commissioning-Software-Tools.

Tab. 7 P1 Modèle de valve: MPXPRO peut contrôler 2 modèles différents de valve à expansion électronique, chacun avec type particulier de fiche d'expansion optionnel.

N.B.: Wurden die Parameterwerte des Start-up-Menüs über den Programmierschlüssel oder das Software-Tool geändert, werden sie bei der ersten Inbetriebnahme nicht angezeigt.

## 3. Standard-Verwendung

Nach dem Start-up kann die Steuerung in den im Handbuch MPXPRO beschriebenen Betriebsmodi verwendet<br>werden. Die folgende Tabelle listet die wichtigsten Funktionen auf:

In Configuration unité Master ou Slave : Permet de configurer l'unité comme Master ou Slave. • In = 0: Unité Slave (défaut)

Sn Nombre de slave connectés au Master: Configurable naturellement uniquement depuis unité master. Indique combien d'unités slave sont connectées au sous-réseau d'un master. Par défaut Sn=0 (rien Slave).

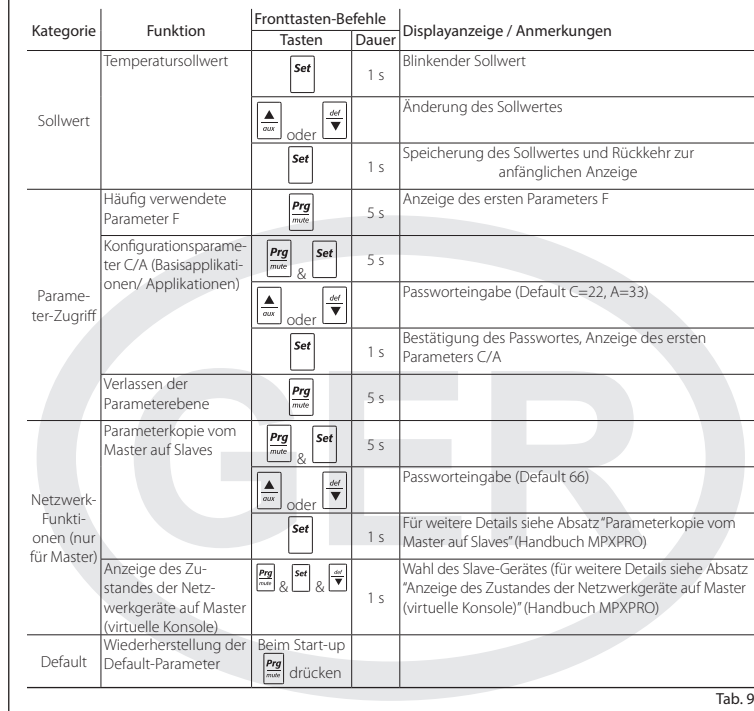

**Attention:** Il est possible de modifier et/ou d'éliminer le menu de démarrage au moyen d'une programmation<br>particulière des paramètres à l'aide de clé de programmation ou du tool software de mise en service. Pour plus d'informations, voir la documentation sur le tool software de mise en service.

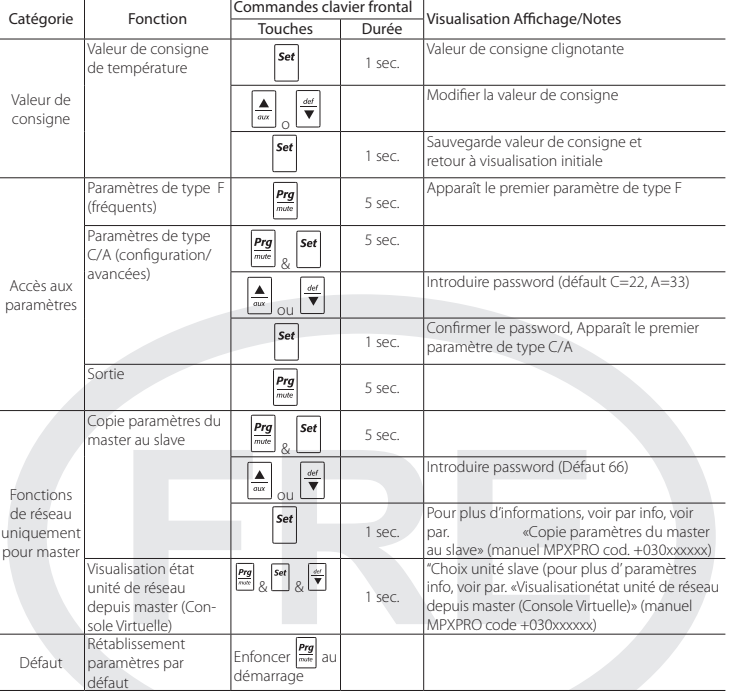

Tab. 9

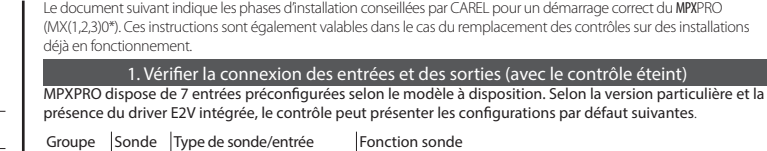

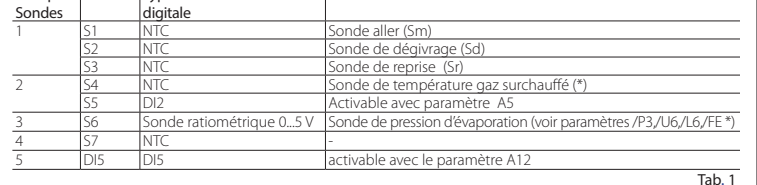

\* Seulement sur les versions avec driver E2 V intégré.

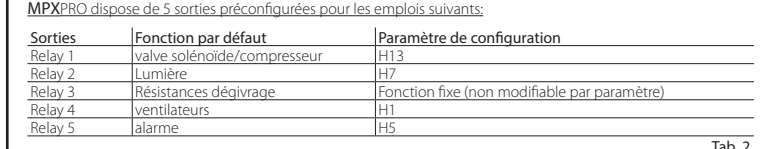

## En outre, sur les modèles équipés de sortie PWM, il est possible de connecter la résistance anti-buée à la sortie

a un variateur de vitesse sur la sortie 0...10 V présente sur la carte supérieure ou sur la sortie P

## 2. Pour le premier démarrage du MPXPRO, choisir une des modalités de configuration suivante

2.a Clé de programmation MXOPZKEYA0 (avec contrôle éteint)

- 2.b VPM Visual Parameter Manager, configuration tool software au moyen du PC (Mise en service) avec contrôle allumé
- 2.c Menu paramètres de démarrage (avec contrôle allumé)

## 2.a Clé de programmation

## 2.b VPM, configuration tool software au moyen du PC (Mise en service) avec contrôle allumé

En plus de la clé de programmation, il est possible de configurer MPXPRO à l'aide du tool software de mise en service (VPM). Cette modalité permet de programmer et de vérifier le fonctionnement du contrôle MPXPRO depuis PC pendant la première installation de l'équipement. En particuliers, cette connexion permet de:

#### Porte dédiée présente sur certains terminaux / Réseau de supervision RS485

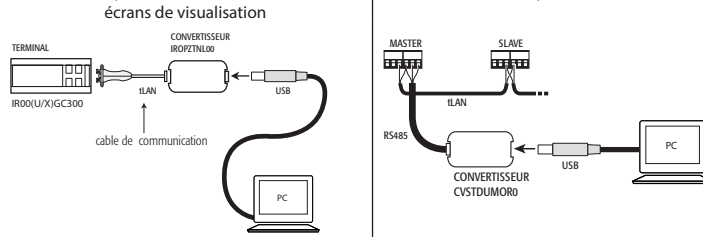

## Note: Pour plus d'informations sur les modalités de connexion, voir le manuel MPXPRO. 2.c Menu paramètres de démarrage

Au moment du premier démarrage MPXPRO active une procédure particulière qui permet et impose la configuration des paramètres critiques pour:

- correcte communication du contrôle à supervision et réseau master/slave;

- gestion de la valve électronique.

Cette configuration peut être réalisée à l'aide du clavier utilisateur (IR00UG\*300) ou par télécommande (IRTRM-PX000). Dans ce cas là , il n'est pas nécessaire d'utiliser la synchronisation (touche SYNCH).

Pour plus de renseignements de reporter à la notice technique.

Cette configuration peut être désactivée soit par une clé de programmation soit par le commissioning Tool (VPM).

Pendant cette procédure, le dispositif reste en attente et toutes ses fonctions restent désactivées (réglage et communication via RS485 ou tLAN y comprises). Le menu de configuration spécial n'est visualisé que sur le terminal utilisateur, par conséquent il est nécessaire d'en connecter un dans le cas où la fonction ne serait pas désactivée (et éviter ainsi des conflits en réseau/LAN ou des retours de liquide réfrigérant à centrale). Il ne sera possible de procéder à la configuration normale qu'après avoir introduit tous les paramètres requis.La procédure de configuration des paramètres est la suivante:

Ci-dessous vous trouverez une brève description des paramètres (voir manuel MPXPRO pour plus d'informations).

## Valve à expansion électronique

 $\overline{\phantom{a}}$ 

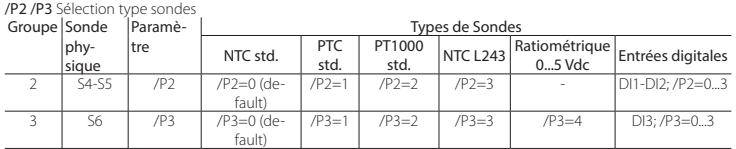

Tab. 5

/Fd /FE Assignation fonctions avancées sondes

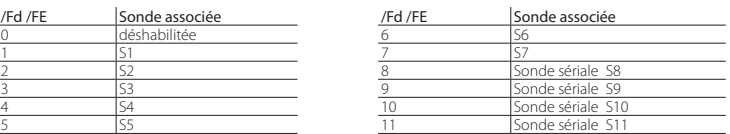

Tab. 6 /U6 Valeur max. senseur S6: Représente la valeur minimum que peut mesurer le senseur ratiométrique connecté à l'entrée analogique S6. Ceci détermine la valeur la plus petite possible associée à une entrée de 5 V.

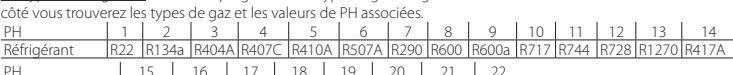

PH 15 16 17 18 19 20 21 22 Réfrigérant R422D R413A R422A R423A R407A R427A R245Fa R407F

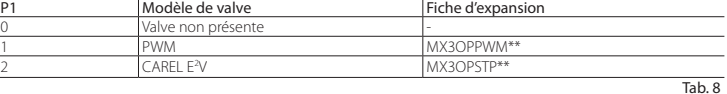

## Supervision et LAN

• In = 1: Unité Master

H0Adresse sériale / LAN: Le paramètre H0 a des significations différentes selon que le contrôle soit Master ou

Slave. • Master: si l'unité en configuration est Master, H0 indique alors le numéro sérial de réseau par lequel le dispositif est visualisé par le superviseur. Ceci doit bien sûr être univoque à l'intérieur de tout le réseau RS485 de supervision.<br>Slave: dans le cas où l'unité serait un Slave, H0 indique alors le numéro consécutif de slave à l'intérie local. Dans ce cas le numéro sérial par lequel il est reconnu en supervision est le résultat de la somme entre l'adresse sériale du Master et le numéro du slave spécifique selon la formule:

Adresse sériale= H0 Master + H0 Slave; H0 < 5 (slave) (voir manuel MPXPRO code +030xxxxxx)

N.B.: Si les valeurs des paramètres du menu de démarrage ont été modifiées par l'utilisation de la clé de

programmation ou de mise en service, elles n'apparaîtront pas pendant le premier démarrage.

## 3. Utilisation standa

rd A la fin du démarrage il sera possible d'utiliser le contrôle selon les modalités normales décrites dans le manuel MPXPRO. En particuliers, sur le tableau suivant, vous trouverez un résumé des principales fonctions: